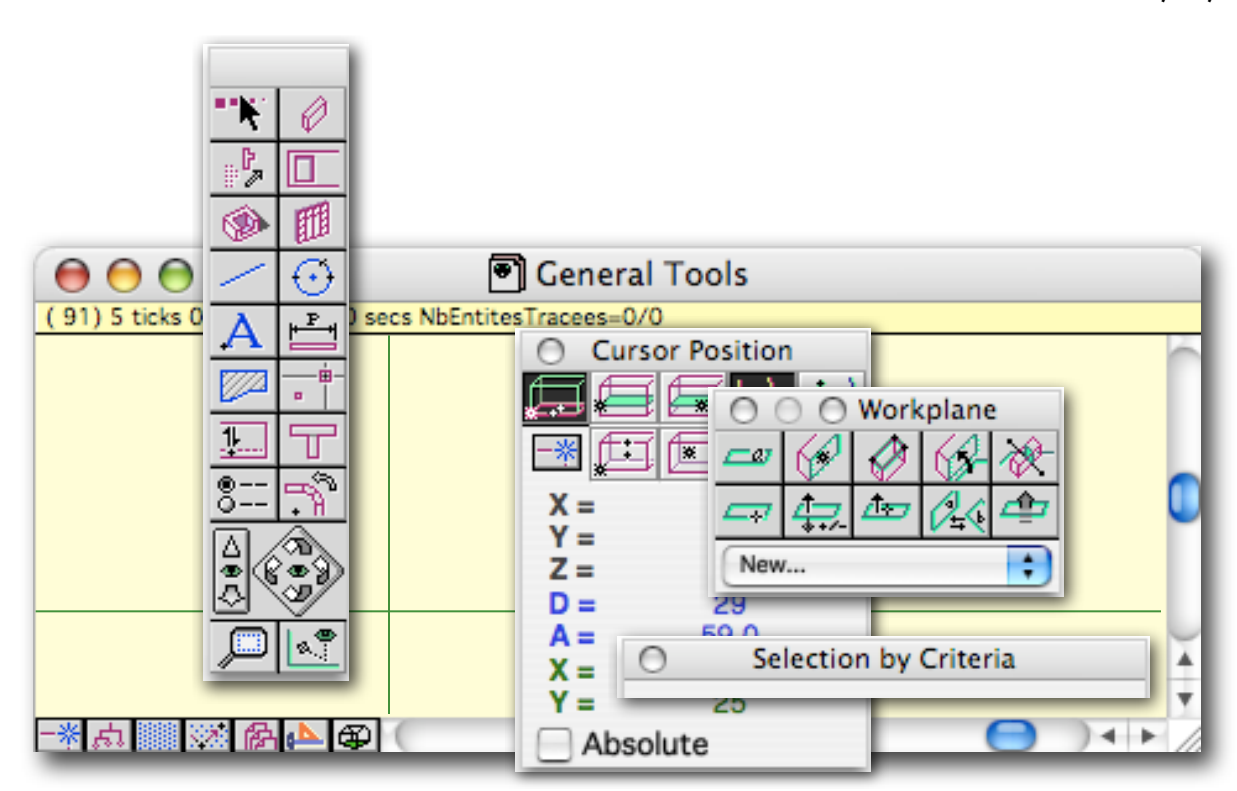

#### <span id="page-0-0"></span>**Standard tools**

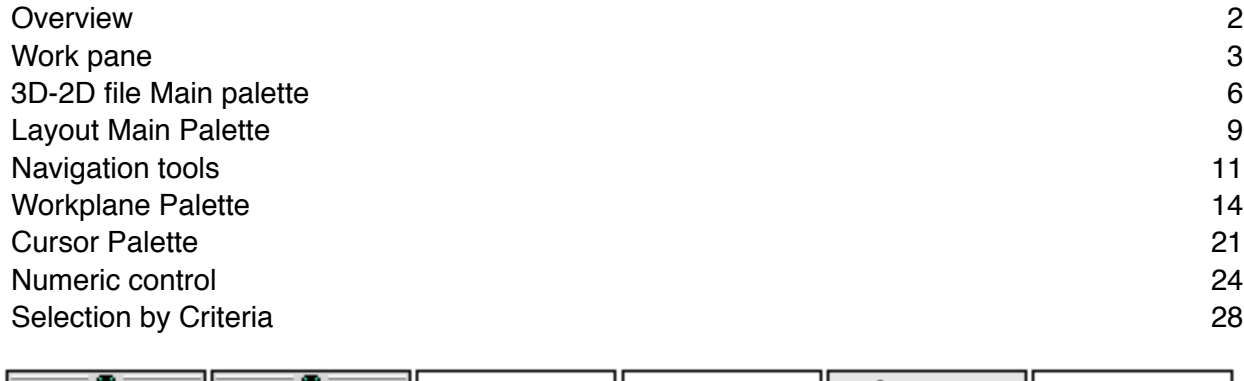

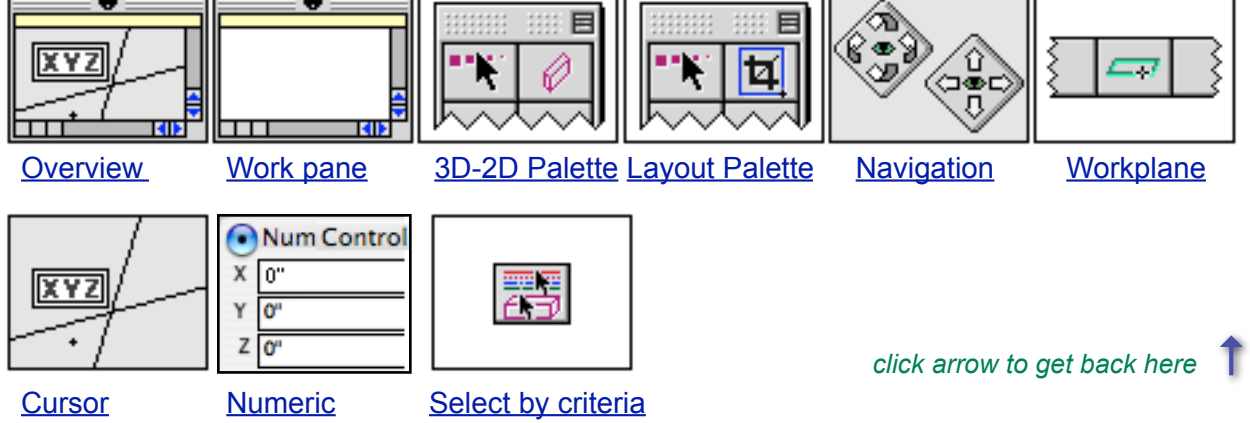

<span id="page-1-1"></span><span id="page-1-0"></span>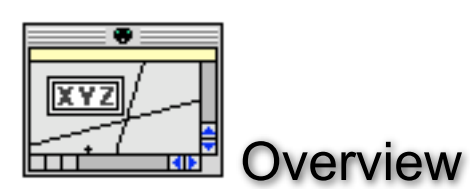

#### **Main tools summary**

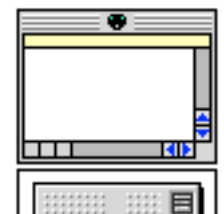

#### **Work pane** Help strip Normal mode or Activated geometrical dependency mode Main window functions

#### **Main palette of 3D - 2D file**

Access to the tool palettes: 3D objects, 2D objects, handling objetcs, settings and visualisation Access to navigation and perspective tools

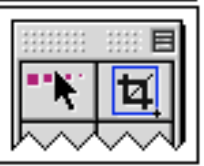

**Layout file**

Access to the tool palettes: referenced objects, 2D objects, handling objetcs, settings and visualisation

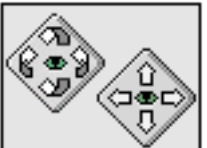

#### **Perspective navigation tools** View rotation

View panning

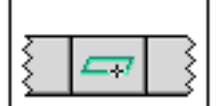

#### **Workplane palette, WP**

Managing workplane Saving and recalling workplane positions Cut and section display commands

# **XYZ**

**Cursor coordinates** Display of cursor coordinates in different coordinate systems Selecting and viewing current snap mode

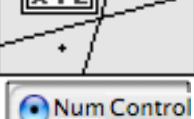

鬻

 $X$   $\boxed{0}$  $Y$   $Q<sup>n</sup>$  $Z\overline{0}$ 

**Numeric control** Editing the last cliked point coordinates in different coordinate systems

#### **Selection by criteria**

Object selection tolls by attributes and position relative to workplane

<span id="page-2-0"></span>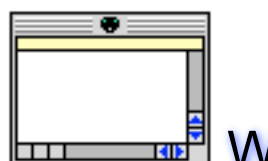

<span id="page-2-1"></span>Work pane

**BoA shows project files in window panes having many features.**

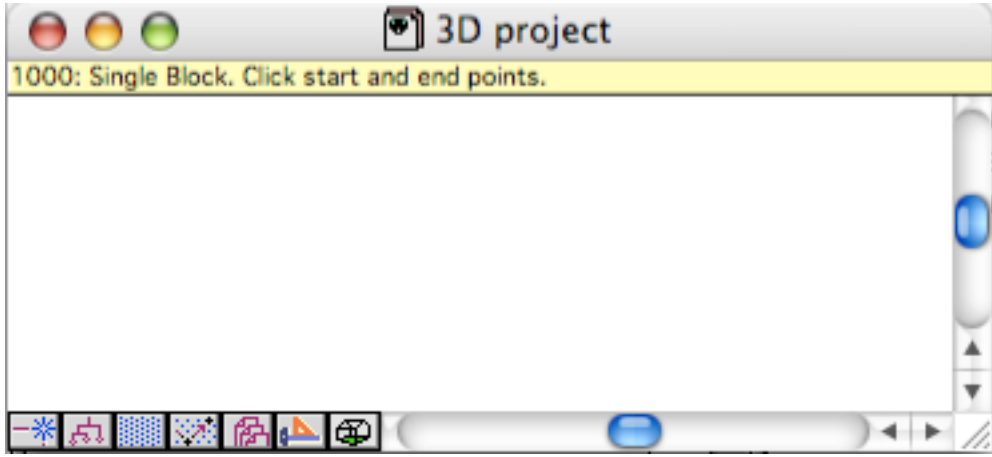

#### **Help strip**

The yellow strip in the upper part of the pane is a context sensitive simplified help. It shows:

- the last command number or the current command one.
- A brief description of steps to be taken, at the call of a function
- For some functions, the result when the command is completed
- An error message when a function is incorrectly used or cannot be done.

When Geometrical dependancy is activated, the yellow strip turns to pink. It stays pink as long as dependancy is activated. The dependancy icon also shows the activated status  $\boxed{d}$ .

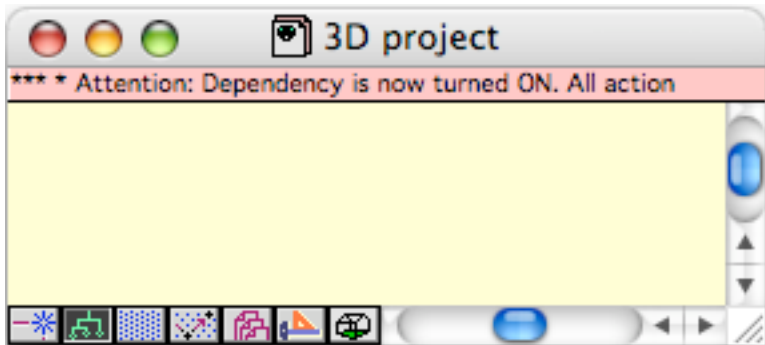

#### **The functions**

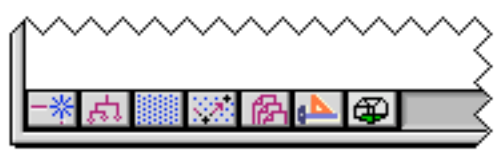

The lower part of the pane holds a row of buttons. They are shortcuts to most frequently used functions.

一器点 一米 |羽川半球| ||倒し||倒| التعا

### **Snap toggle**

One click on this icon activates or desactivates the snap mode. A double click, calls up the snap manager pane.

For more infos, see the Snap manager.

## Geometrical dependancy toggle

Geometrical dependancy is a powerfull feature, it can become overwhelming if over used. So a bip signals it's activation (or deactivation). Furthermore, the yellow guide strip also signals it's activation by changing to pink. So one can see exactly when geometrical dependancy recording is active. A double click, calls up the snap manager pane.

For more infos, see the Snap manager.

## **BEE** Grid toggle

This icon activates the grid mode but does not activate the grid display. A double click, calls up the Grid manager pane.

For more infos, see the Grid manager

## **Cursor orientation**

Clicking this icon allows for changing cursor orientation. Click two points in the work pane to set the new orientation. This modifies the universal reference axes. All functions will then work following this new orientation. To bring the cursor back to the default orientation, call the "Cursor back to zero" function by clicking the same icon while holding down the Alt key.

## **Cursor back to zero**

Hold the Alt key down to reveal this function and click to bring the cursor back to the horizontal/ vertical.

### L<sup>A</sup>Layer manager call

Clicking this icon calls the Layer manager up. Complete informations can be found in the Layer manager documentation.

## **Drawing manager call**

This icon has two functions.

First, it toggles between two display modes; Complete mode, where objects of all drawings are shown and Partial mode, where only the objects assigned to the currently selected drawing (in the Drawing manager) are shown.

The second function is available by holding the Alt key down. It calls up the Drawing manager. Complete informations can be found in the Drawing manager documentation.

## **OD** Opaque - Wireframe toggle

This function toggles between opaque or wireframe display mode.

In wireframe mode, objects are transparents but for their edges. In opaque mode, objects are seen opaque, hidding anything behind. The dispaly can be a full model opaque view or an opaque cut view, depending on which was the previous opaque call. One can go from one type of view to the other by selecting one of the two icons on the "Visualisation" palette.

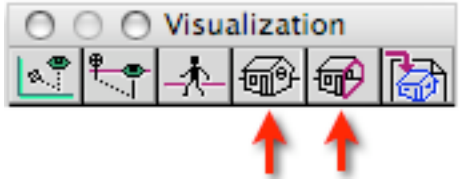

Complete informations can be found in the "Visualisation" palette, the "Opaque view manager" and the "Cut delineation" manager documentations.

#### **Utilities managers calls**

The first six icons in the lower left corner of the pane call up utility managers. a double click, or an Altclick, calls the corresponding manager up:

Snap and dependancy manager call

Snap and dependancy manager call (but with different functions)

Grid and cursor orientation manager call

Grid and cursor orientation manager call

Layer manager call

Drawing manager call

#### **Other features**

The pane also has the common to most software work pane features:

- Horizontal and vertical scrolling bar to move around in the model
- Window resizing grip in lower right corner
- File name in the title bar
- Buttons to reduce, change size or hide the pane in the title bar.

#### **Commands list**

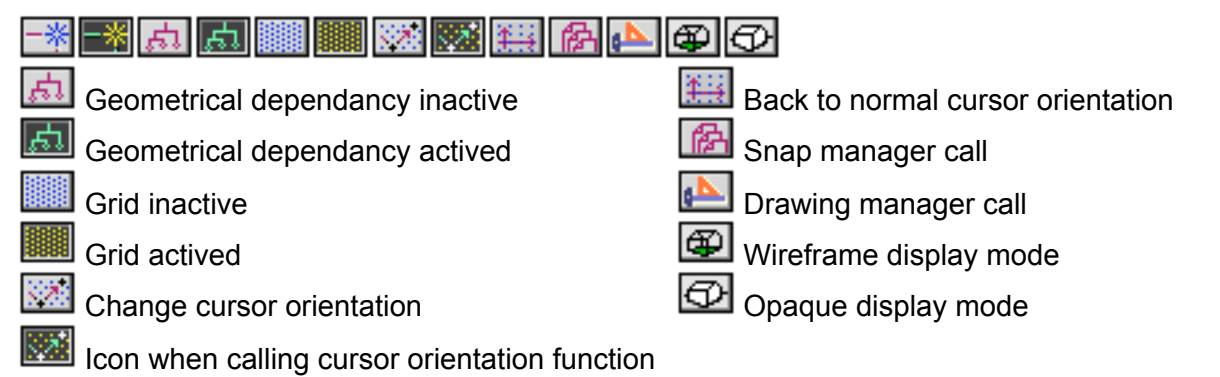

<span id="page-5-0"></span>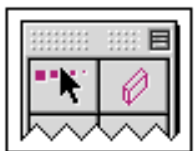

## <span id="page-5-1"></span>3D-2D file Main palette

### **3D and 2D files are used to construct your architecture models.**

The main palette gives access to many tools, arranged by categories:

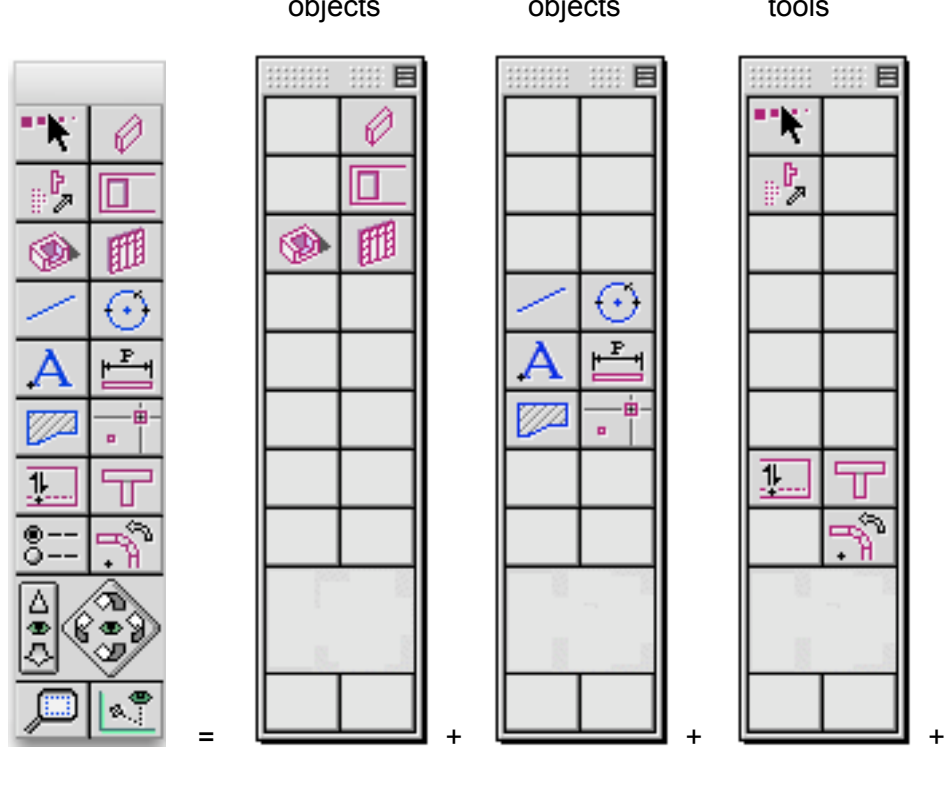

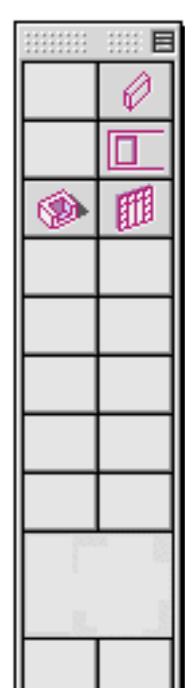

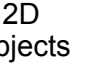

目

 $\overline{\odot}$  $\overline{\mathbf{F}}$ 

ä

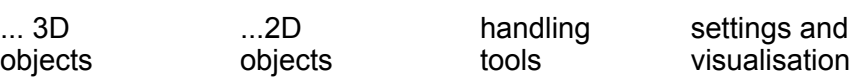

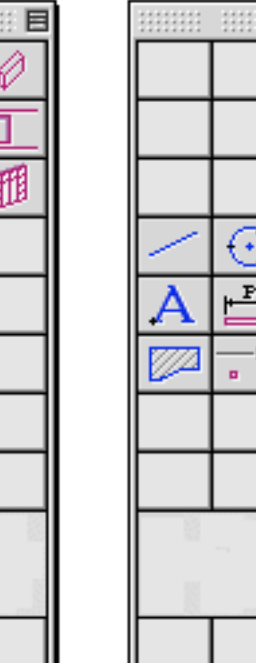

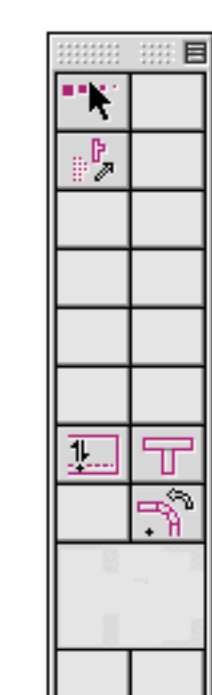

 $333333$ **BB** 8 ☎ ⊛§

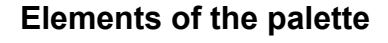

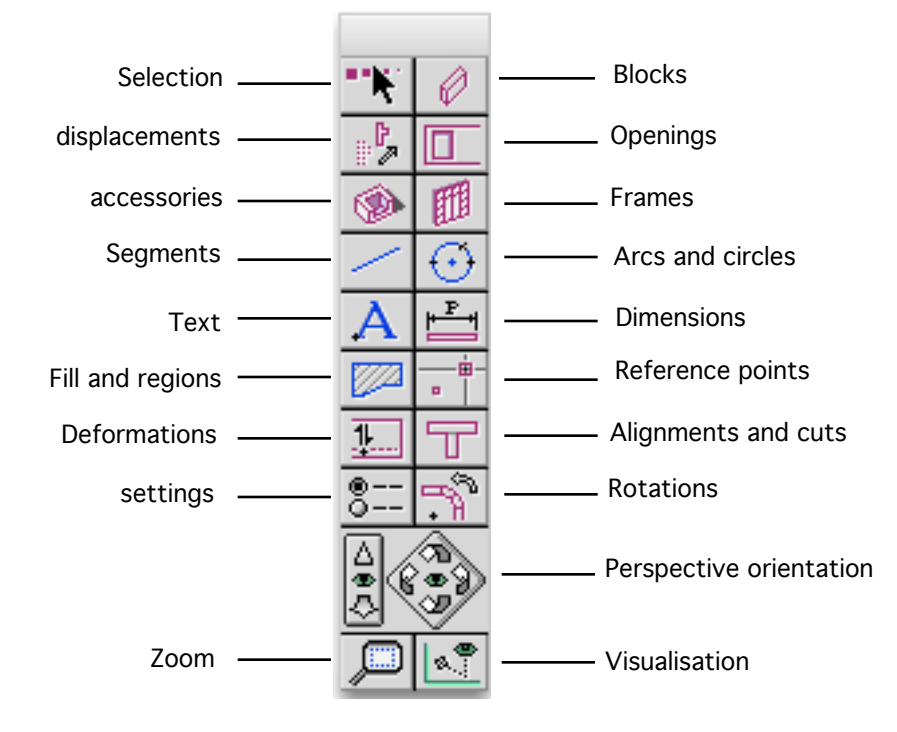

Settings icons give access to their respective manager:

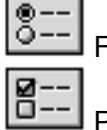

File Utilities

Preferences (Alt key pressed)

Navigation tools allow for setting perspective views (conical or axonometric).

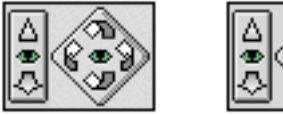

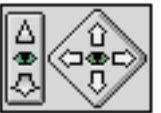

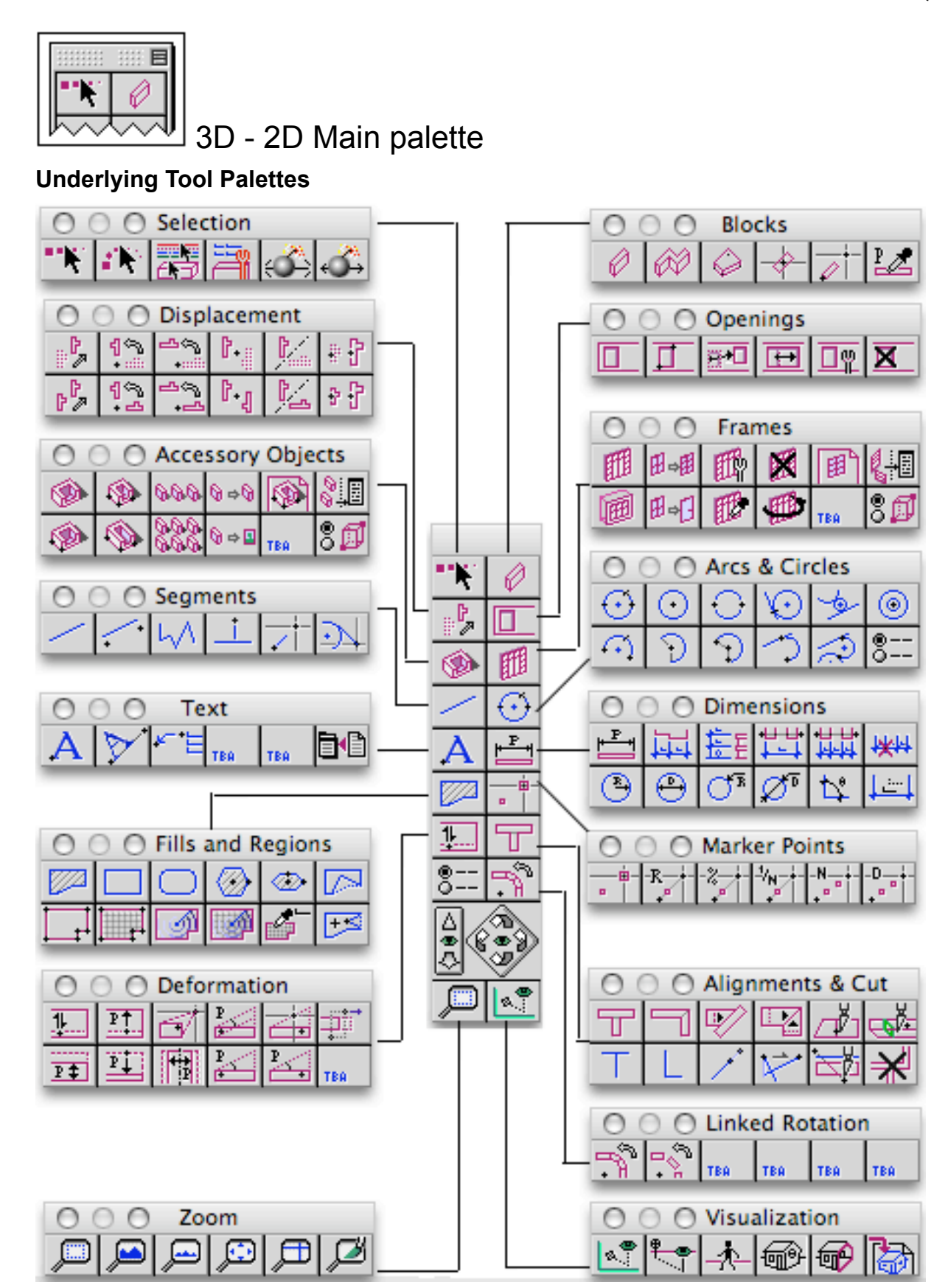

<span id="page-8-0"></span>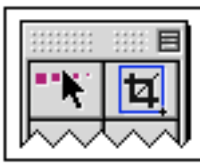

## <span id="page-8-1"></span>Layout Main Palette

#### **The Layout file is used to prepare for printing.**

Combined with the drawings and layer groups features, it allows for a great amount of automatisation in printing views of a project.

The Layout main palette gives access to many tools, arranged by categories:

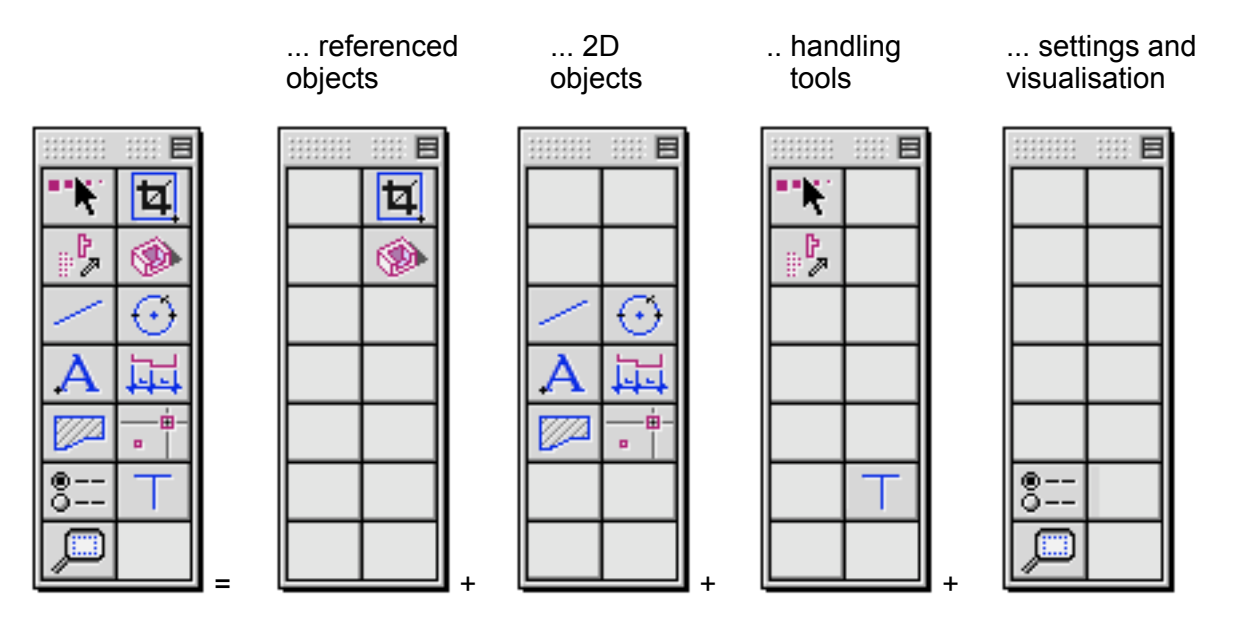

#### **Palette items**

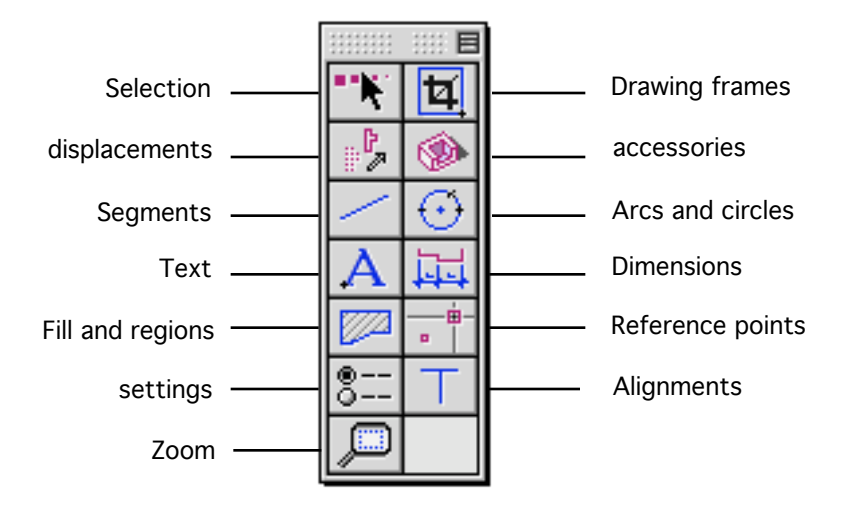

Settings icons give access to their respective manager:

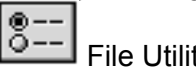

File Utilities **Preferences** (Alt key pressed)

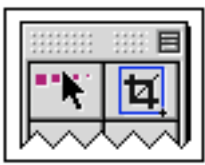

Layout Main Palette

### **Underlying Tool Palettes**

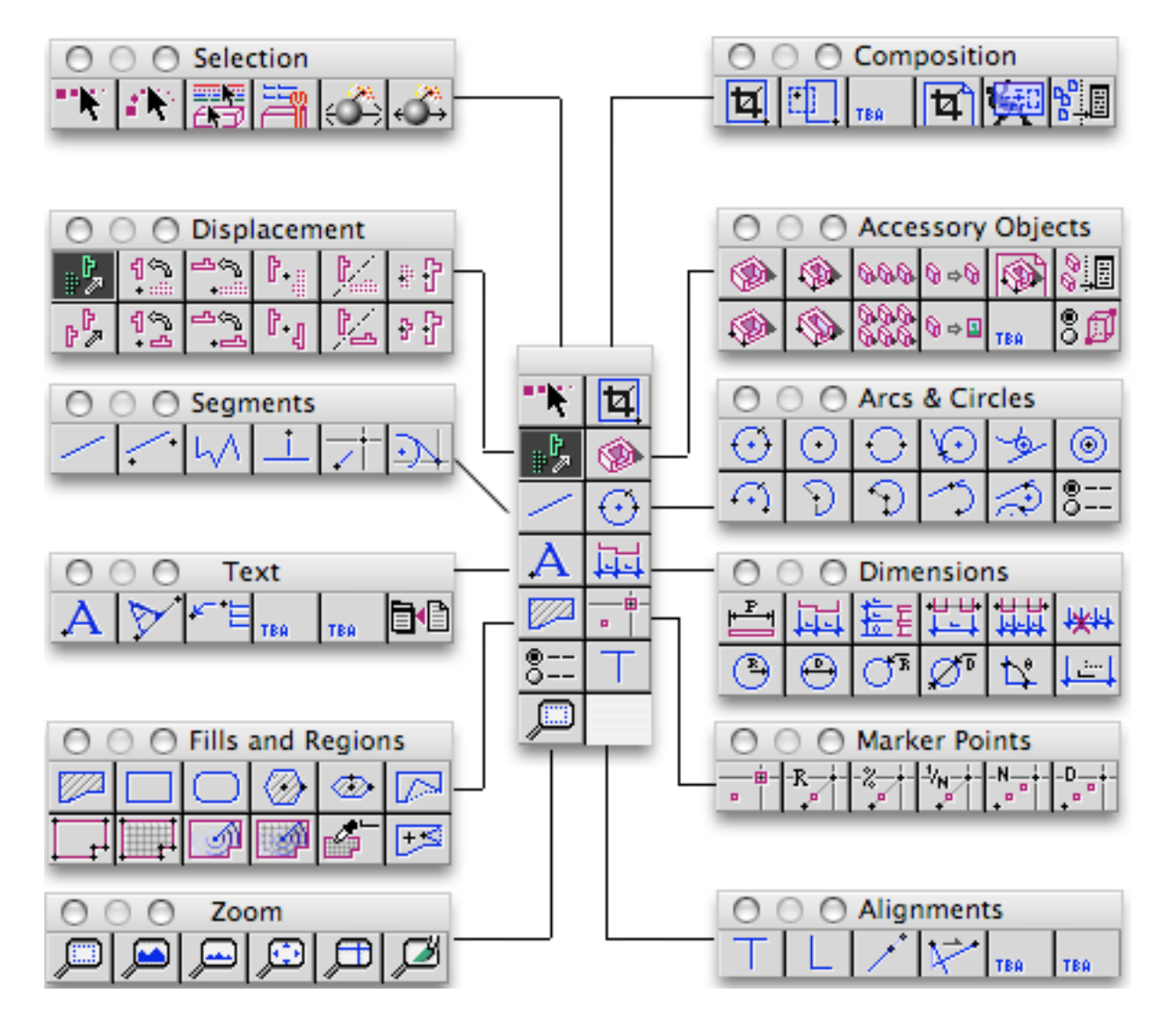

**BOA** Tools **Page 11 / 31** 26/04/06

<span id="page-10-0"></span>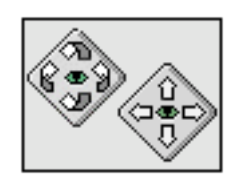

<span id="page-10-1"></span>Navigation tools

**[↑](#page-0-0)**

Thesse tools are accessible from the main palette of a project file (3D-2D). Rotation can be initiated by clicking directly in the main palette or by using the arrows keys. Displacement commands are accessible by holding down the Alt key and clicking directly in the main palette or by using the arrows keys.

In a Layout file, perspective display is not available, therefore rotation and displacement functions are not available.

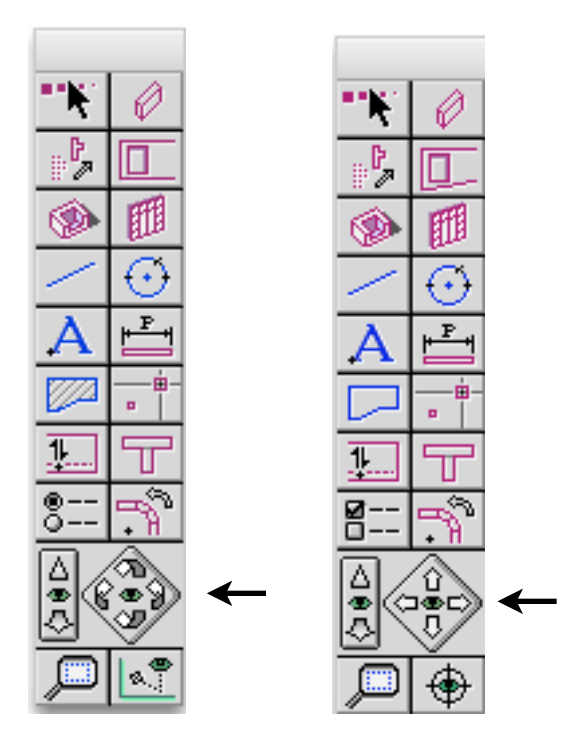

#### **Perspective view Rotation**

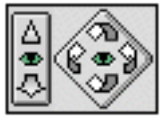

This tool is usefull to change the orientation of a perspective, axonometric or conical. Click the curved arrows to change the view orientation. The left and right arrows swivel the view laterally. The upper and lower arrows turn it upwards or downwards. There are up and down limits; if the view is turned upwards (or downwards) many consecutive times, it comes to a maximum high (low) position where further movement is stopped.

Upon clicking a curved arrow, it briefly becomes colored:

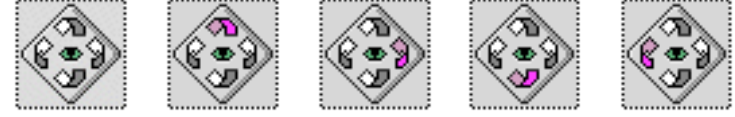

The rotation angle is set in the Visualisation palette.

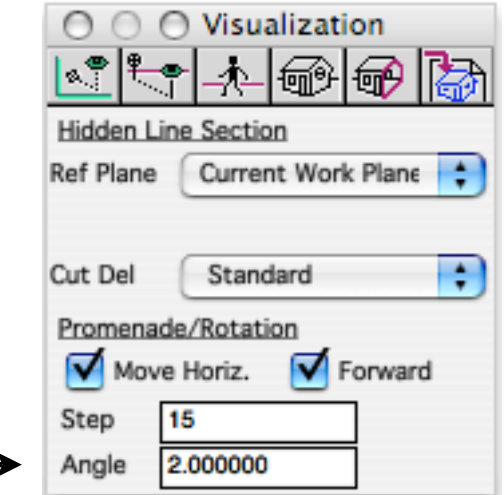

#### **Perspective view displacement**

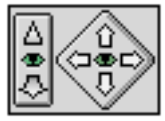

This tool allows for horizontal or vertical displacement of the current view. It can act on axonometric or conical views but not on plan views. The arrows move the view so as to show the part at which the arrow is pointing.

Upon clicking an arrow, it briefly becomes colored:

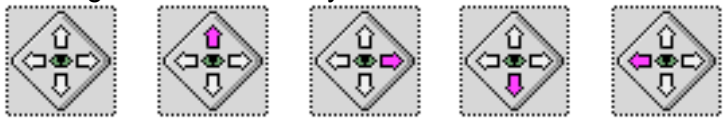

The length of the displacement is set in the Visualisation palette.

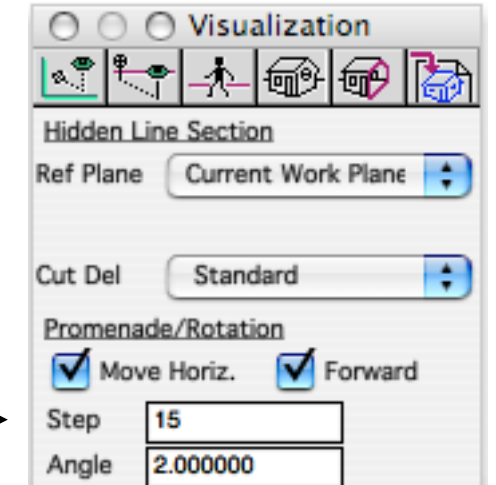

#### **Front displacement**

In a conical perspective view, one can move the current view forward or backward. Just click one of the arrows in the front displacement tool.

Upon clicking an arrow, it briefly becomes colored:

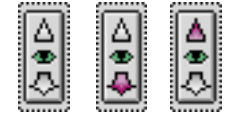

The length of the displacement is set in the Visualisation palette, as shown before.

#### **Rotation center**

Pressing the C key changes the position of a perspective rotation center. The new rotation center is set where the cursor was at that time.

The rotation center is visible when the display mode is opaque. It is shown by a little red cross mark.

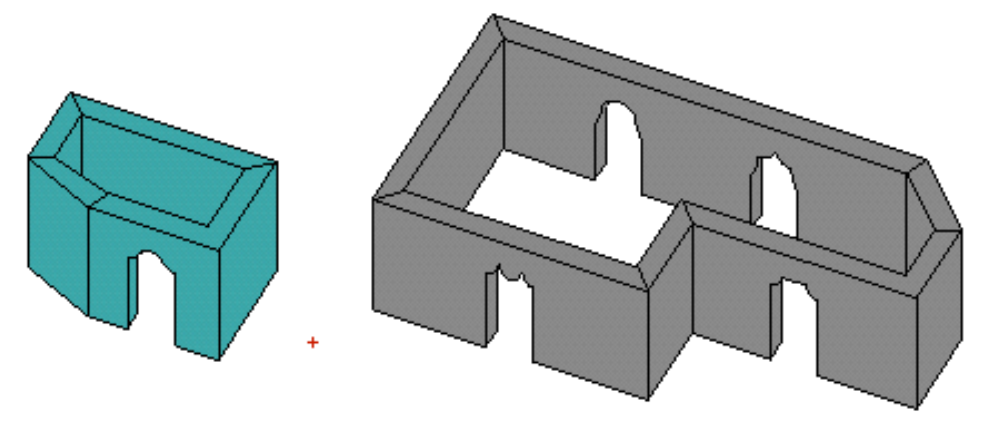

#### Keyboard Commands

Following is a list of the keyboard perspective view navigation commands.

- C Rotation center position setting<br>
F Current view right rotation
- Current view right rotation
- Current view left rotation
- ↟ Current view upward rotation
- ı Current view downward rotation
- $Alt \rightarrow$  Current view left displacement
- $Alt \leftarrow$  Current view right displacement
- Alt **T** Current view upward displacement
- Alt  $\overline{\phantom{a}}$  Current view downward displacement

<span id="page-13-0"></span>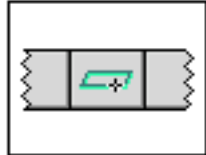

<span id="page-13-1"></span>Workplane Palette

The Workplane is a very important BoA feature!

So it has it's own tool palette. The WP palette holds tools allowing to define, modify and record WP positions and working environnements.

#### **Definitions:**

Workplane (WP)

It is a reference plan for all the BoA tools. WP is usually shown green, but this color can be modified in the configuration manager. Green is used for the function icons directly referencing the Workplane. Green is also used throughout this manual. When they are visible on the screen, objects can cross the WP so the intersections between objects and the WP is shown in green.

### Configuration

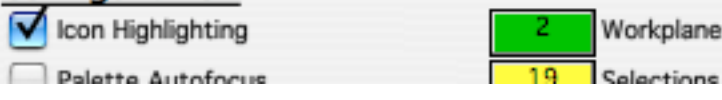

#### Working Environnement (WE)

A 3D model in BoA, is always shown on the screen under a 2D projection and a zoom factor. Together with the current Workplane position, the zoom and the projection form a working environnement. One can record and recall these working environnements in the WP palette menu.

#### **Direct functions on the palette**

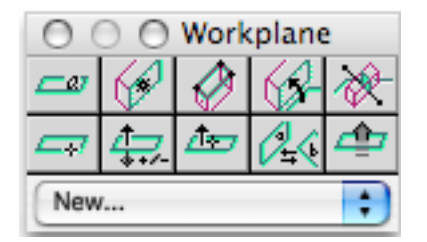

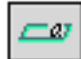

**Default WP** : horizontal, at zero altitude

This function puts the WP on the zero altitude horizontal plan. This Workplane position is the default WP position when opening a new file.

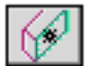

#### **WP on object face**

Indicate an object face by a mouse click, the WP is put on that face. The object face can be the face of a block or the plan on which a 2D object has been defined.

The 2D objects on which a WP can be positioned are: circle, text, dimension, fill, contour.

2D objects on which a WP cannot be positioned are: line segment, point, room contour. Furthermore WP cannot be positioned on an accessory, a frame or an opening.

**3 points Workplane**

Click three points. Before every click, if a snap selectable point is close to the cursor, it will be shown by a little asterix.

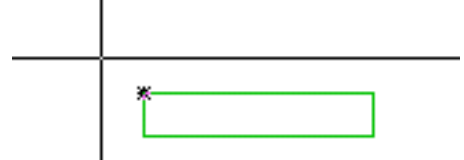

After the third point click, the WP position is set on the plan defined by the three points.

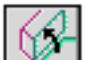

#### **WP going throught a block face**

Click a block face intersecting the WP. The click point must be near the face of the block and inside it. The desired face must intersect the current WP and shown in the WP color, green by default. Once the face is indicated, the WP is set on the face.

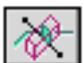

#### **WP orthogonal to current WP**

Click two points. A plan is defined, going throught these two points and perpendicular to the current WP. When clicking the second point, one can hold down the mouse button and move the cursor on either side of the line defined on screen by the two points. A small arrow appear indicating a direction perpendicular to the line. The plan defined earlier is oriented towards the chosen side. The WP is set on the plan defined by the two points.

#### **Horizontal WP throught one point**

Just click a point in the work space. A new WP is set, horizontal and going throught this point.

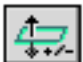

#### **Change WP orientation**

Working in 3D, the WP is oriented: one side is the "high" (front) side and the other is the "low" (back) side. The WP orientation becomes evident when one tries and rise or lower it's position. The "Change WP orientation" function inverses the Workplane current orientation.

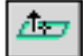

#### **Choose WP orientation**

This function allow for selecting the WP orientation. Usable only when the WP is not parallel to screen. Click a point and hold the mouse button down. A little arrow shows up and it's direction can be modified by moving the cursor. The WP is oriented following the direction of the arrow upon release of the mouse button.

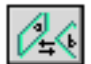

#### **Swap with previous WP**

This function recalls the previous Workplane position. With repeated clicks, the WP position swaps between the last two used.

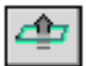

#### **Move WP up**

This function change the WP position. A click sets a new WP position, parallel to the previous Workplane and up the distance indicated in the "Step" setting of the Workplane palette. The Workplane is moved in the direction of the positive face.

#### **Functions hidden in the palette (alt key)**

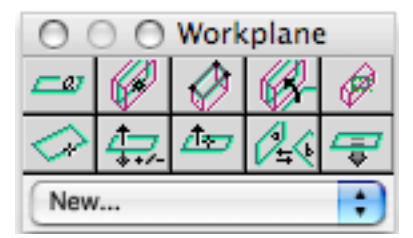

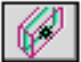

#### **WP in midle of block**

Click the face of an object, the WP is moved at half the distance between that face and the opposite face of the block.

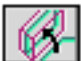

#### **WP between blockfaces**

Click a point in the Workplane, inside a block, near a face. The new Workplane is set perpendicular to the previous WP, at half the distance between that face and the opposite face of the block. Holding down the mouse button after clicking the point, one can choose the new WP orientation by moving the cursor around. The two positions of the block faces are important here. The new WP is only approximatively perpendicular to the previous: the two opposite faces of the block define the exact position of the new WP.

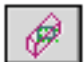

#### **WP parallel to the current view**

Click on this icon to set a new WP, parallel to the current view. For instance, working in plan view, this function sets an horizontal Workplane.

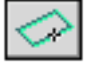

#### **Move WP parallel to itself and throught a point**

Click a point in the work space. A new WP is set, parallel to the previous and throught the clicked point.

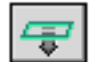

#### **Move the WP down**

This function changes the Workplane position. A click sets a new WP position , parallel to the previous Workplane and down the distance indicated in the "Step" setting of the Workplane palette. The Workplane is moved in the direction of the negative face.

#### **Settings list**

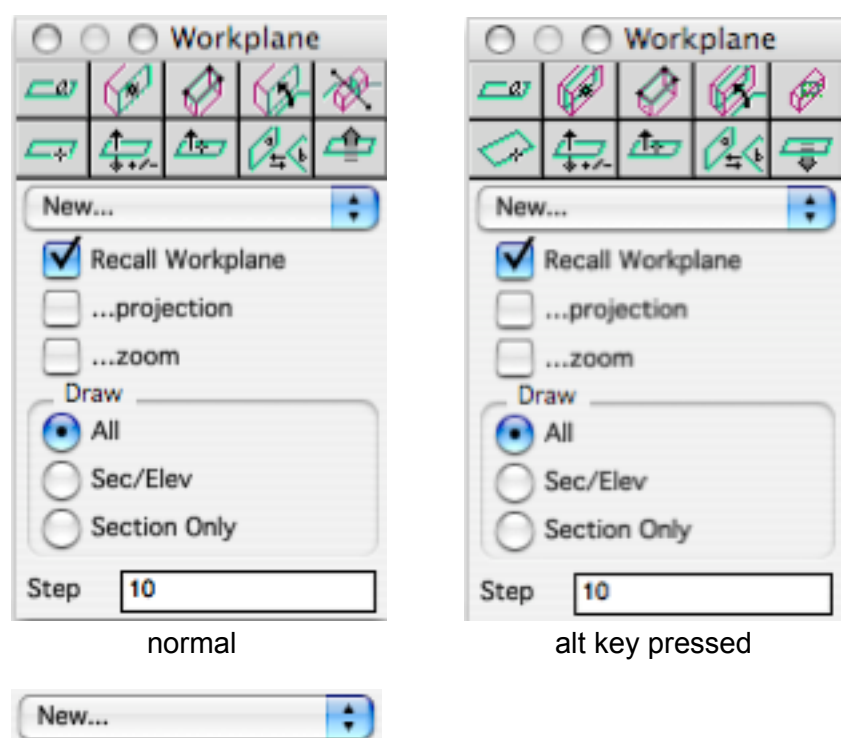

This menu allow for setting and use of a working environnement list. A WE has 3 elements; a Workplane position, a projection and a zoom frame.

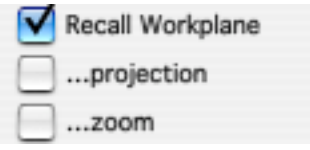

Upon selecting a WE in the palette menu, these 3 checkbox show which information is going to be updated in the current view. If only the WP position is checked, then only the WP position recorded in the WE menu is called back. The projection type can also be recalled (plan view, axonometric, etc.) and the zoom frame, that is the zoom position and scale. These 3 informations are independant and usable as such.

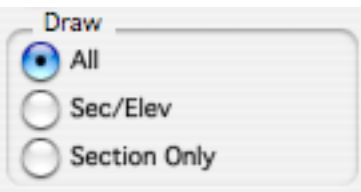

These three options are for selecting how the current view will be displayed.

All: All visible objects are entirely shown

Sec/Elev: Only objects or objects parts under the WP are displayed.

Coupe: Only objects parts intersecting the WP are shown.

The objects parts intersecting the WP are usually displayed in green. The color can be changed in the configuration manager.

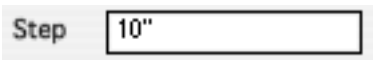

This setting is used by the WP displacement functions. The WP movement is orthogonal to itself and the distance is the one set in the parameter box.

Functions using this setting are:

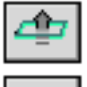

Move WP up

Move WP down

The corresponding keyboard shortcuts t and T also use this setting.

#### **Keyboard commands:**

A few keyboard shortcuts are assigned to WP functions:

- **T** Rise WP<br>**t** I ower WI
- **t** Lower WP
- **-** First working environnement
- **+** Second working environnement
- **\*** Third working environnement

The keyboard shortcuts - , + and \* recall the WE that are defined in first, second and third position in the palette menu. These three commands recall the complete WE and, doing so, do not take the checkbox into account. Use the palette for independant recalls of the three components of the WE.

#### **WE Menu**

The WP palette holds a menu in which working environnements (WE) can be recorded. Poping the menu up, a "new" item and a list of WE (if not empty), appear.

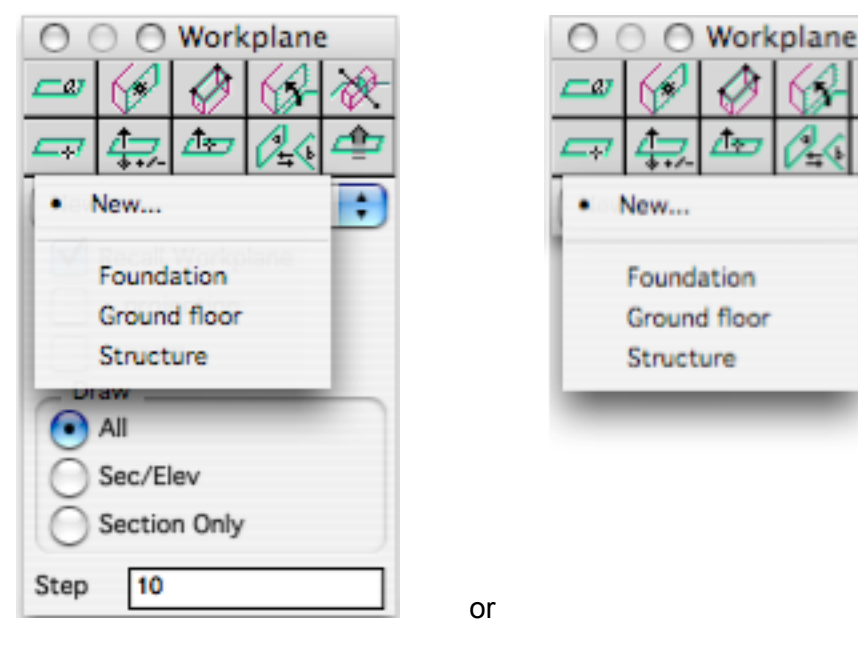

Selecting the "new" item, pops a dialog box up in which to define a new WE:

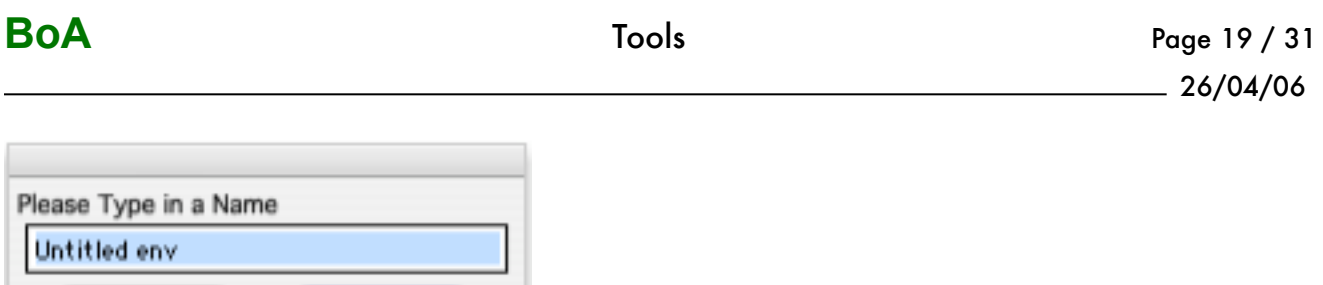

This dialog allows you to assign a name to the new WE. This name will be added to the WE list. While adding the WE to the list, the WP position, the zoom scale and position and the current projection type are recorded.

When selecting a name on the menu WE list, the WE is recalled, but only the components for which the checkbox are marked:

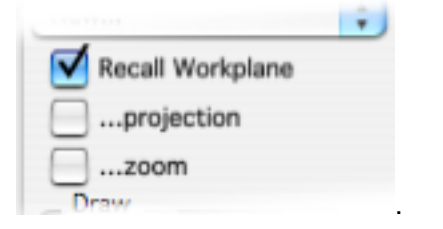

Cancel

OK

To modify a WE, select it in the menu list while holding the Alt key down. A dialog box pops up allowing some WE modifications:

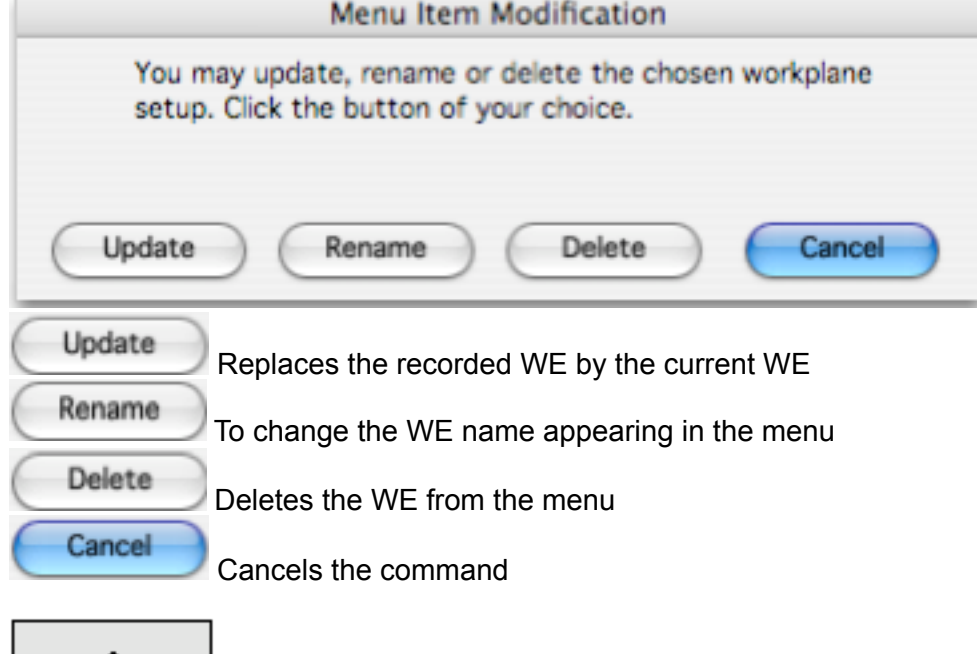

Notice: Another means to record WP positions The workplanes can be recorded in the WP palette menu. But they can also be recorded in the project itself. Here is a way to do it easily:

Set a layer in the layer manager, this layer, "workplanes list", will allow for a list of any desired lenght. To set a Workplane position, first put the current WP at the desired position. Then write a text on this Workplane. The text should be the defined Workplane name. Put the text on the layer "workplanes list". From then on, to make that Workplane position current, make that layer visible, find the text, click the icon

" Put WP on object face"  $\Box$  in the WP palette, and, finally, click on the text. The current Workplane position is now on the plane on which the text was put.

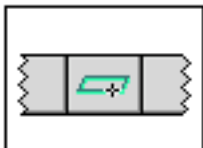

## Workplane Palette

### **List of Commands**

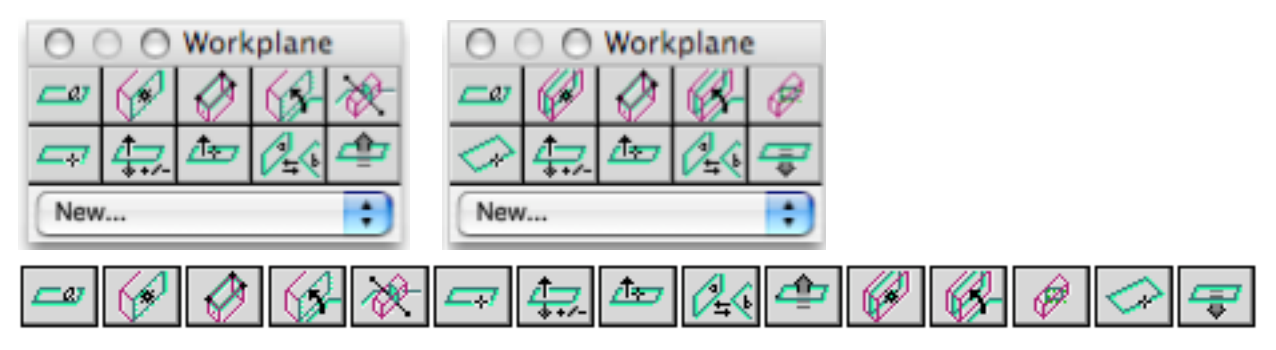

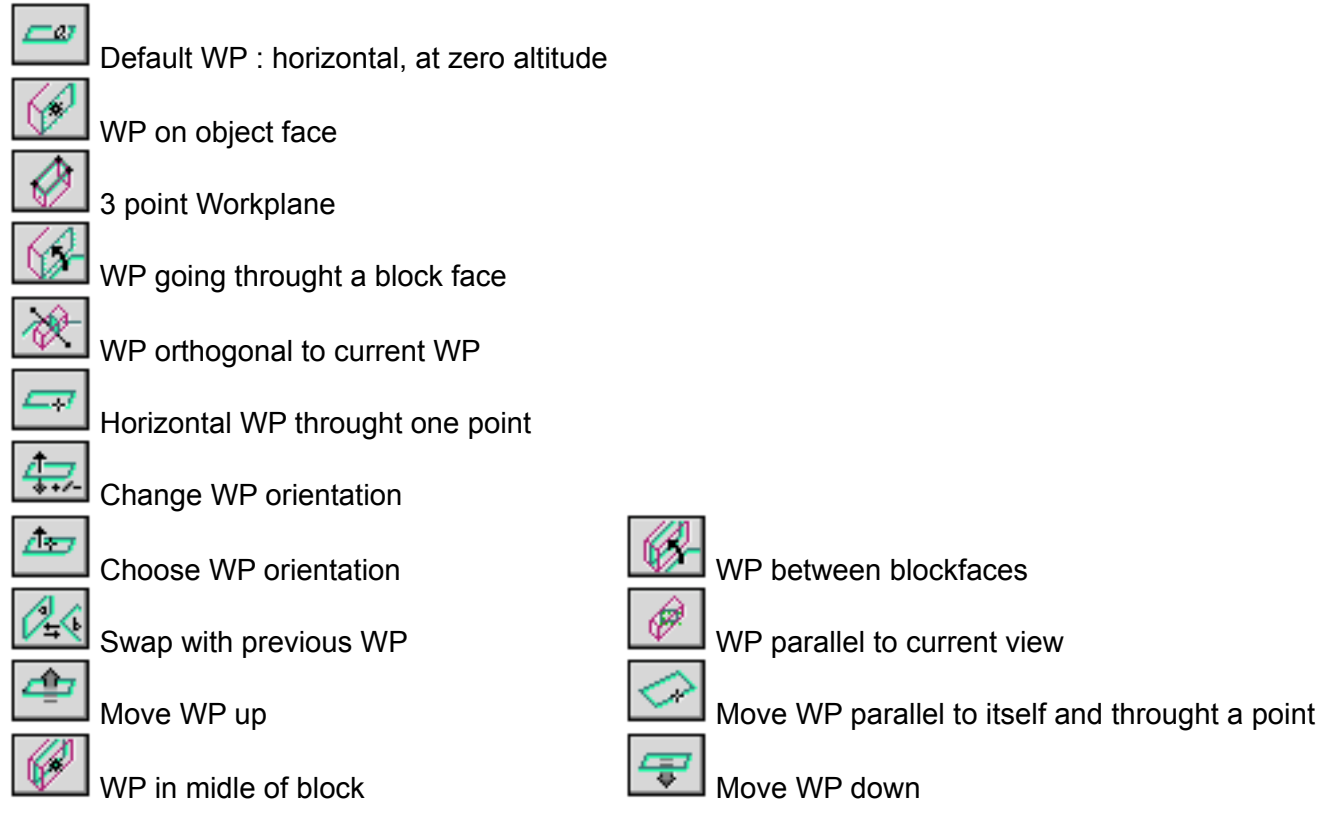

<span id="page-20-0"></span>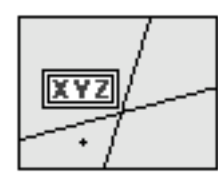

<span id="page-20-1"></span>Cursor Palette

The cursor palette alway shows the current cursor position, and in many co-ordinate types .

#### Cursor palette

The cursor palette display of a 3D - 2D file is slightly different than in a Layout file. In a Layout file, only the universal co-ordinates are displayed. The other co-ordinates (Distances, angle and WP coordinates) do not appear.

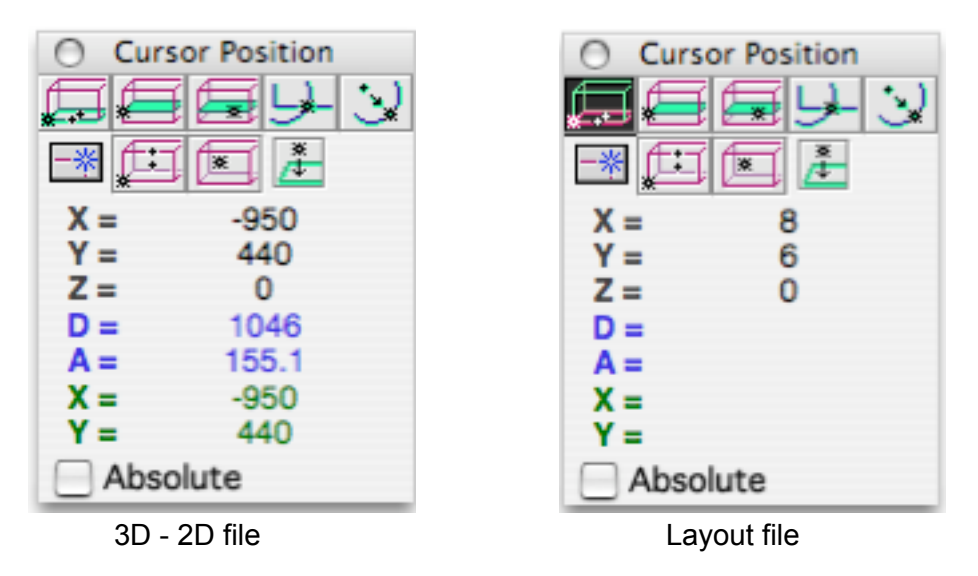

The top of the cursor palette shows two icons rows where to activate, de-activate or select the Snap mode. Below is the co-ordinate list and a checkbox. Check it to select absolute co-ordinates as project reference. Leave it empty to use relative to last point co-ordinates (most used). The last point reference co-ordinates can be modified by pressing the "n" key. Doing so, the point at the cursor position becomes the new reference point (0,0,0) for relative co-ordinates

#### Shift key constraint

Anytime, whether the snap or the grid is activated or not, one can activate an "ortho" constraint with the Shift key. This constraint acts on the last clicked point. The second point is restricted to angle multiple of 15° to the horizontal. When the cursor orientation is not horizontal, the restriction is relative to the cursor main direction, not the horizontal.

#### BtZ cursor

Pressing the n key puts the cursor co-ordinates Back to Zero. At the press of the n, the current cursor position is recorded and used as reference for the next relative cursor position. The cursor reference position is also put back to zero when clicking a first point in any command. So the second clicked point in a command is always displayed relative to the first in the cursor position window. For instance, using the function "variable radius Circle", click a first point for the center of circle and a second point to show the radius: the cursor co-ordinates will display the radius value since they have been entered relative to the first hence center point.

#### **The elements of the palette**

#### **Snap icons**

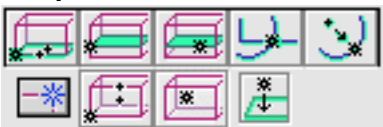

The Snap modes icons are accessible from the cursor palette. The listing below is a brief of the functions. For more details, see the Snap manager documentation. **Snaps List:**

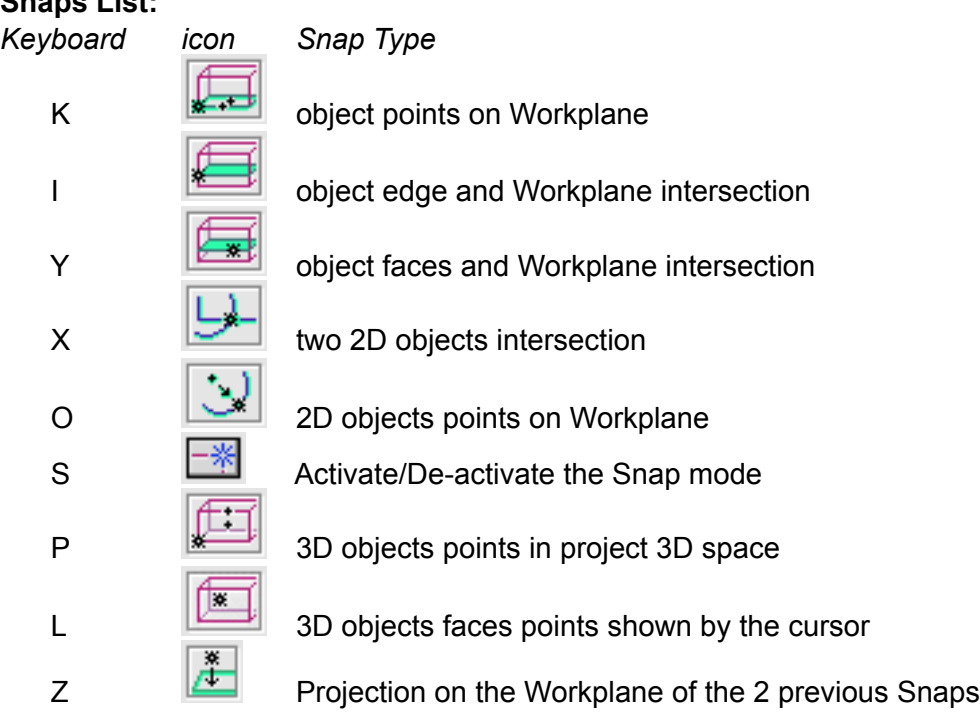

universal co-ordinates

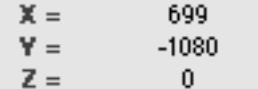

These co-ordinates indicate the cursor position in the reference 3D work space.

Distance and angle

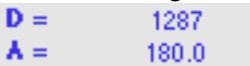

These two informations belong to the vector linking the last clicked point with the current cursor position.

The D value indicates the distance between the last clicked point and the current cursor position.

The A value indicates the angle of the vector with the horizontal direction. This value is shown in degrees.

These informations are shown in blue as a reminder that they are 2D informations.

WP co-ordinates

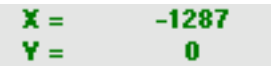

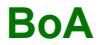

These co-ordinates are shown in green to remind the WP color. They are the cursor co-ordinates in the WP reference. The reference origin on the WP is the vertical projection of the center of the universal reference on the WP.

absolute / relatif

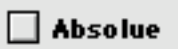

Cheching this checkbox displays the cursor co-ordinates in absolute mode. The displayed values are the cursor co-ordinates in the universal reference work space. Unchecking it puts the co-ordinates back in relative to last clicked point mode. So the cursor co-ordinates are now in a reference where the origin is brought at the last clicked point position.

<span id="page-23-1"></span><span id="page-23-0"></span>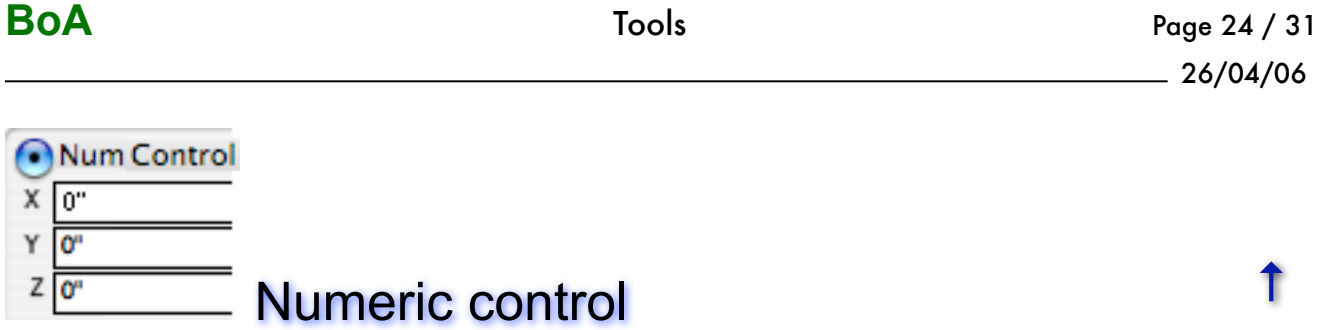

The numeric control dialog allows you to numericaly edit the co-ordinates of the click input. To call the numeric control dialog up, hold the control key down just before cliqking a point. The numeric control dialog pops up. The clicked point co-ordinates can then be modified.

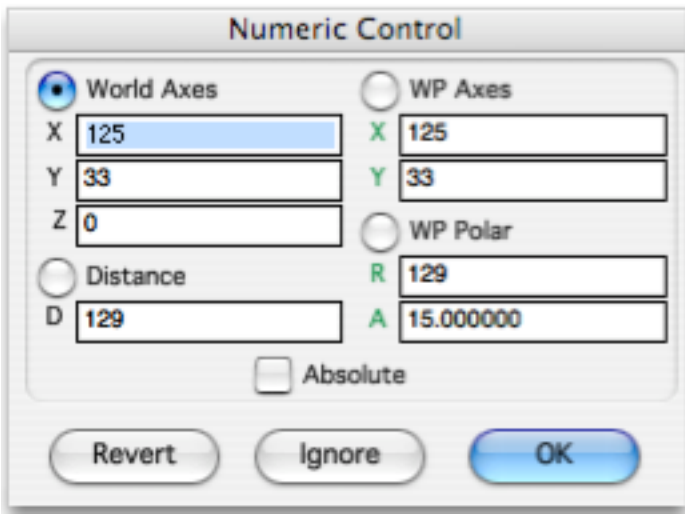

The numeric control can be done in one of 4 modes: Universal axis: 3D reference co-ordinates Distance: Distance from last click point WP axis: 2D co-ordinates on the WP WP Polar: 2D polar co-ordinates on the WP

#### **Absolute and relative co-ordinates**

#### Absolute

The "absolute" checkbox allow to choose between absolute or relative co-ordinates.

The absolute values are the co-ordinates in the file reference. Meaning the points co-ordinates as recorded following a save file to disk command.

The relative values are given relative to the last clicked point. For instance, to create a line segment by two points, inputing relative values for the second point, these values are given relative to the first point since it automaticaly becomes the "last clicked point".

The last clicked point can be assigned to a different location. To do this, move the cursor and show a point in the work space and then press the n key. A virtual point is then recorded as the new reference but with no effect on the file or the current function. This point is only a new reference for the relative co-ordinates at the numeric control call .

#### **Co-ordinates display modes; usage**

#### World axes

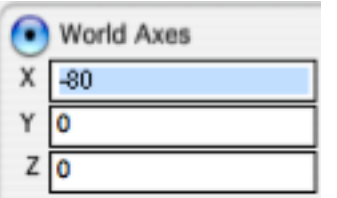

Directly type the clicked point co-ordinates in. Input the point X,Y,Z values. Check if you want absolute or relatives values.

#### **Distance**

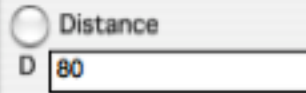

Type the distance relative to last clicked point in. It is the distance between the last clicked point and the currently edited point. Do not mistake this distance with the radius of the "WP polar" co-ordinates. Their values are identical if the WP is horizontal at zero altitude, which is often the case. If the WP is at another position, the two values are different.

#### WP axes

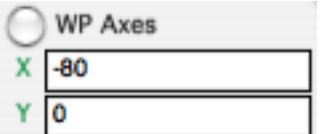

Type the clicked point co-ordinates relative to a reference on the WP. The reference axes are on the WP. The reference center is on the WP. It is the absolute reference center (0,0,0) verticaly projected on the WP. Working in relative co-ordinates mode, the last clicked point vertical projection is used as reference origine on the WP.

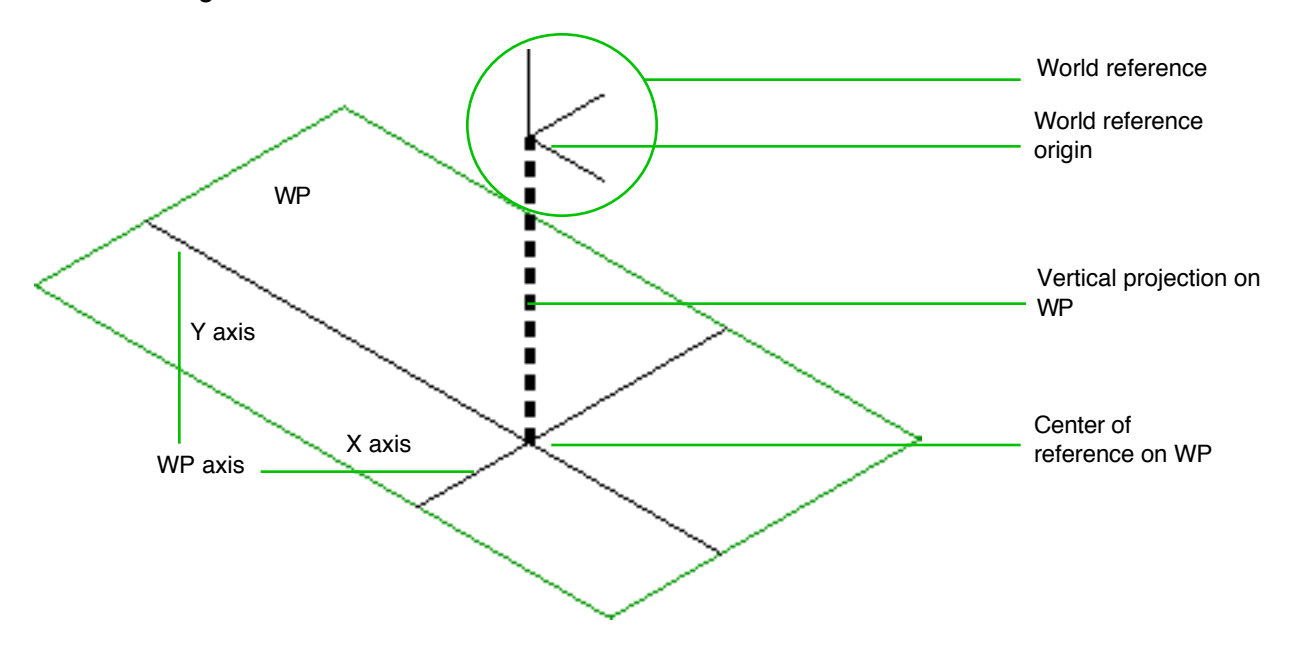

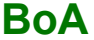

WP polar

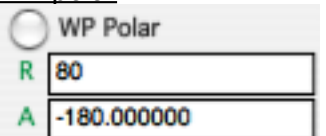

As for the "WP axis" mode, type the clicked point co-ordinates on the Workplane. But here, the coordinates are polar: R is the radius and A is the vector angle and both are relative to the reference center of WP. The angle A is displayed in degrees.

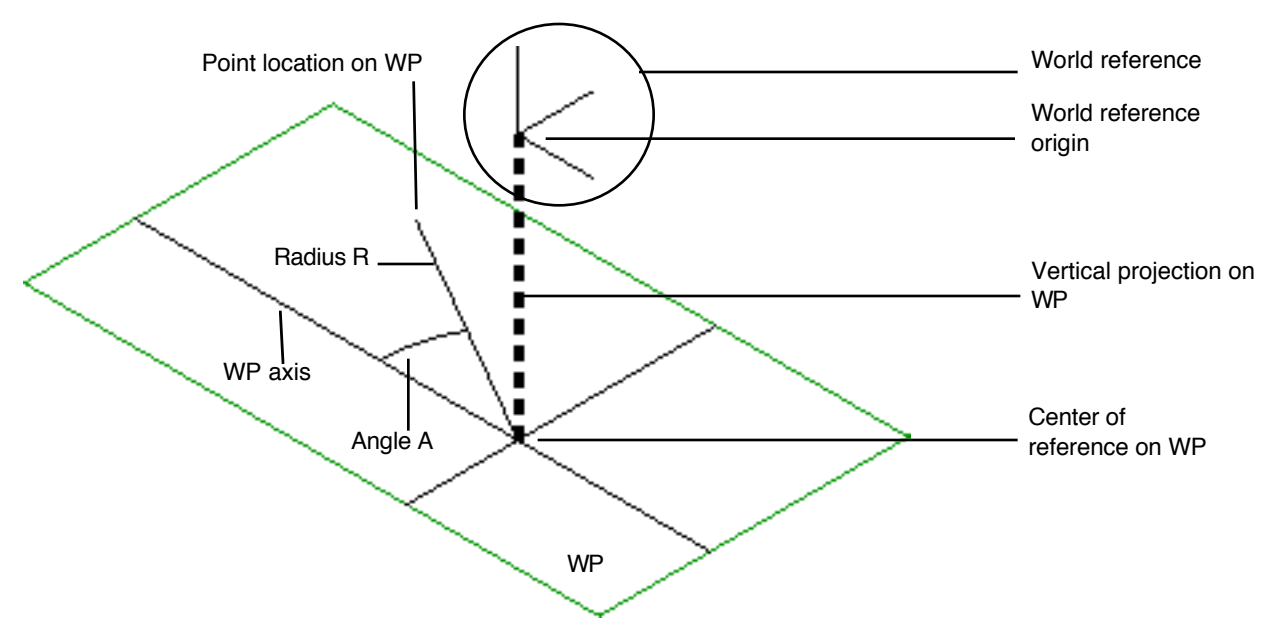

The reference WP axis is the horizontal axis, meaning the axis which is horizontal on the screen when the display is "Cut at WP" (see View menu).

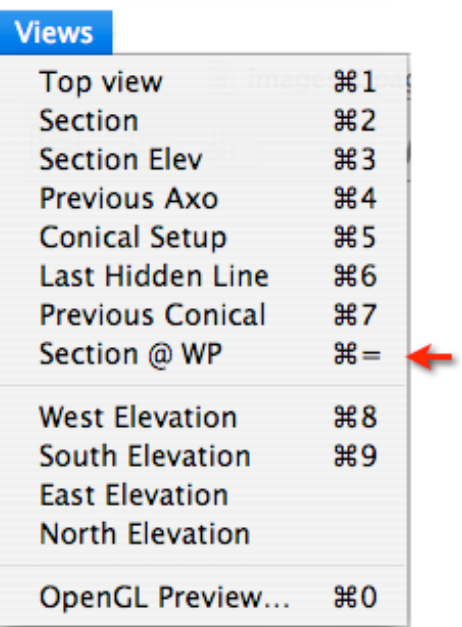

#### **Command list**

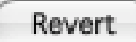

Click on the "Revert" button to erase the keyboard input co-ordinates and take new mouse click coordinates.

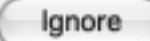

Click on the "Ignore" button to quit the dialog not taking the keyboard input values into account. The last clicked point is also not taken into account. So we are back to the situation just before the function call mouse click.

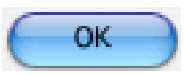

The "OK" button quits the numeric control dialog and applies the numeric values to the last clicked point.

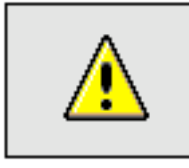

Notice: co-ordinates numeric values

The co-ordinates displayed in the numeric control dialog are in the current mesure units. (Another unit can be selected in the Units manager). The displayed values are not exact but rounded so to be shown in the current units. For instance if the current unit is cm, a co-ordinate of exact value 12,345 cm will be shown as "12" or "12 cm". Nevertheless the co-ordinate value still is12,345 cm despite the displayed rounded value.

To input a new value, type it in the corresponding checkbox of the co-ordinate. The value will be evaluated following the current units. The input value can be displayed the same as the clicked value, but still having a different value.

In the previous exemple, the clicked value was 12,345 cm displayed as 12 cm. With no modification of this co-ordinate, the value stays 12,345 cm even thought displayed as 12 cm. If, on the other hand, one enters 12 cm from the keyboard, the value is set to 12,000 cm, and so, diplayed as 12 cm still.

<span id="page-27-0"></span>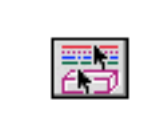

## <span id="page-27-1"></span>Selection by Criteria

This dialog allows the selection of objects by their attributes.

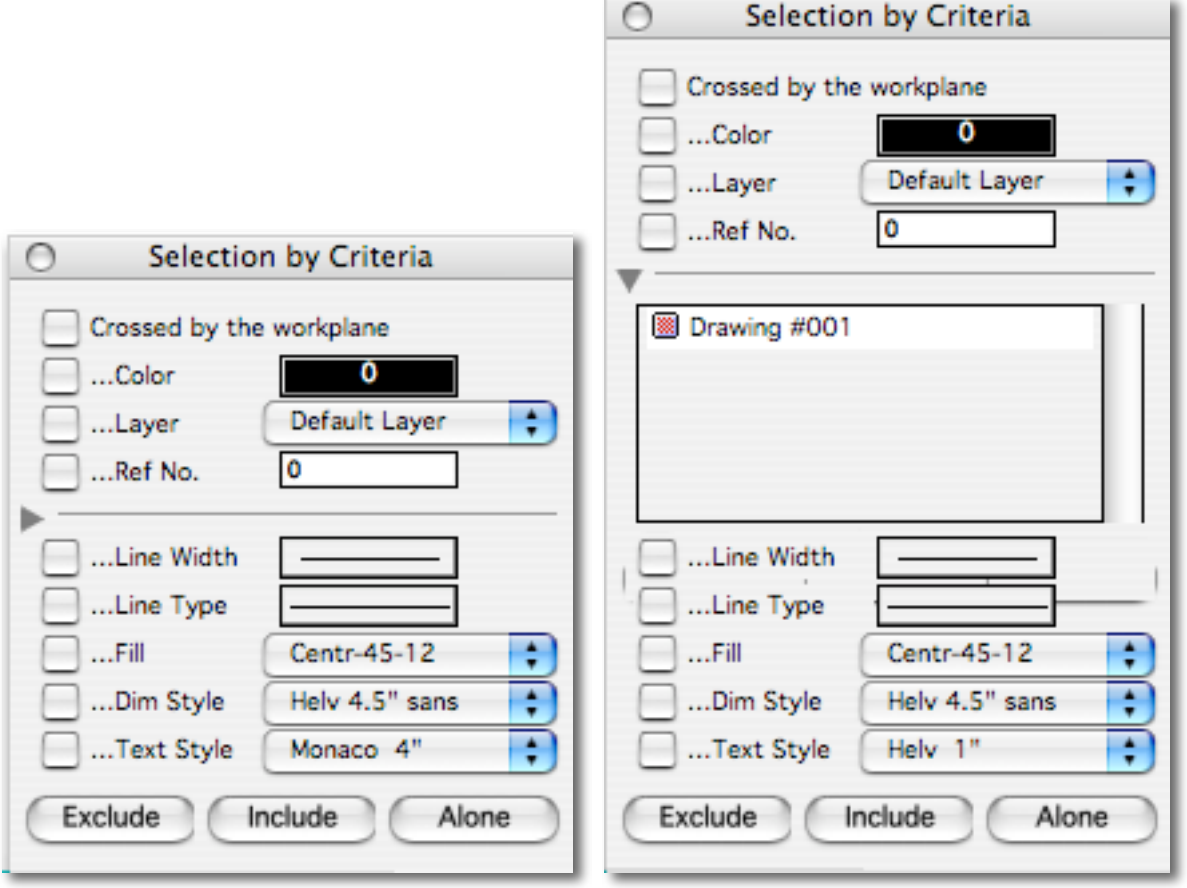

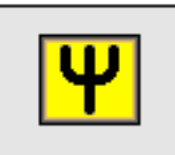

Preference: Frequent use of the criteria selection

If one often uses the criteria selection dialog, in a personnal work method, it can be permanently left on display. The dialog usage will then be similar to the one for the Cursor palette or the Workplane palette.

#### **Dialog call**

There are a few ways to call the "criteria selection" dialog up: - From the selection palette, click on "Criteria selection"icon

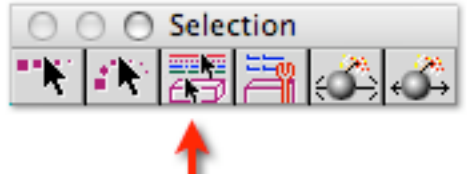

- From the Selection menu, select the "Criteria selection"item

| Edit                |               |
|---------------------|---------------|
| Undo                | $\frac{1}{2}$ |
| Redo                | <b>NBZ</b>    |
| Cut                 | жx            |
| Copy                | жC            |
| Paste               | <b>AR</b>     |
| <b>Delete</b>       |               |
| <b>Select All</b>   | æА            |
| <b>Deselect All</b> | <b>介出A</b>    |
| Select By Criteria  | て噐A           |

<sup>-</sup> By the keyboard command  $\mathbb{H}^{\bullet}$  A

#### **Dialog use**

The dialog holds a criteria list and three selection buttons.

The selection buttons take effect on all the objects respecting the selected criterias at the same time. The hidden objects (by the commands "Hide selection", "Invert hidden", etc). can never be selected. To make them selectable, first make them visible.

Once the selection criteria is chosen, the three buttons "Include", "Exclude" and "Exclusive" act on the current selection.

#### **Criteria list**

#### Crossed by the workplane

If this checkbox is marked, the selection will act on objects intersecting the WP. This criteria is mainly used in two cases:

- To select blocks located at a specific level (altitude), blocks of the second storey for instance.

- To select 2D objects located on a plan, for instance, dimensions on the ground floor plan.

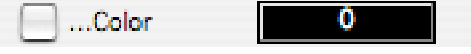

To use this criteria, mark the checkbox and choose a color. The selection will act on the objects so colored.

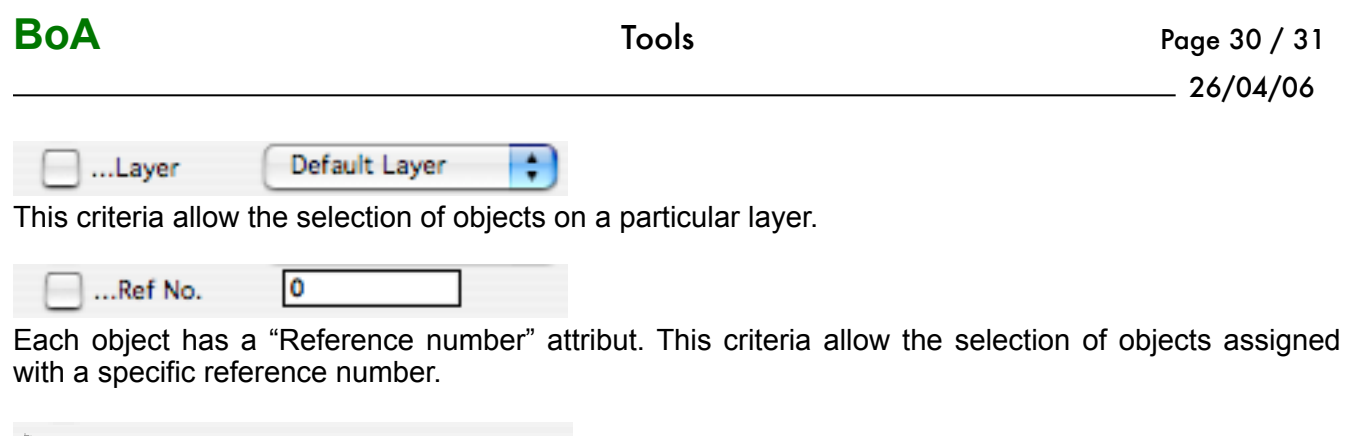

Click on the arrow left of this criteria, a frame drops down showing the drawing list of the project. The selection will act on objects assigned at some drawings and not assigned at some others.

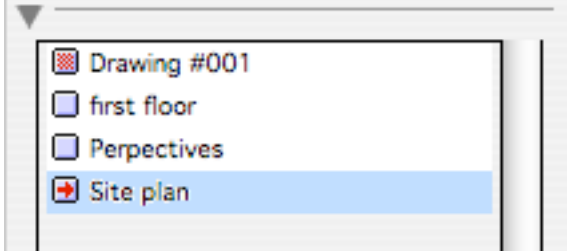

Each drawing is preceded by a checkbox which can take one of three forms:

**BO** The drawing is not taken into acount to define the selection

 $\Box$ An object must not be assigned to this drawing to be selectable

 $\blacksquare$ An object must be assigned to this drawing to be selectable

Thus the selection will act only on objects assigned to drawings indicated by the checkbox  $\blacksquare$  and not assigned to drawings preceded by the checkbox  $\square$ . For the drawings not to act as selection criteria, all the drawings must be preceded by the checkbox  $\mathbb{R}$ .

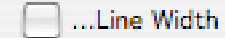

Line width: this selection criteria allow the selection of 2D objects based upon their line width.

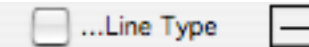

Line style: this selection criteria allow the selection of 2D objects based upon their line width.

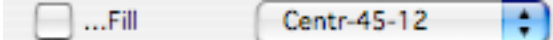

Fill & regions: this selection criteria allow the selection of fill and regions (room perimeter) based upon their fill style.

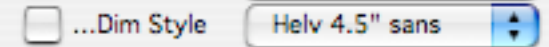

Dimension style: this selection criteria allow the selection of dimension objects based upon their dimension style.

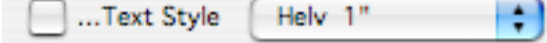

Text style: this selection criteria allow the selection of text objects based upon their text style.

#### **Command list**

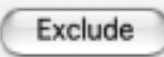

Clicking this button, the objects of the selection set wearing all of the selection criterias at the same time are retreived of the current selection. This button is an "Unselect" command.

Include

Clicking this button, the objects of the selection set wearing all of the selection criterias at the same time are added to the current selection.

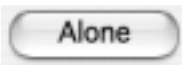

This button also acts on the objects of the selection set wearing all of the selection criterias at the same time. The corresponding objects in the selection are retreived and the corresponding objects not in the selection are added to the selection.

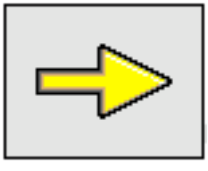

Complement: See "Selection"tool palette.

The "Selection"tool palette holds selection tools complementary to the "Criteria Selection"dialog.